## Layout and Design

A new book will always be created using the standard portrait layout. But you can always change the size of pages in your book.

- Changing Page Size
- Applying Custom Background to Pages
- Filling Page with Color

## **Changing Page Size**

Choose one of the predefined page sizes from the Page Size drop-down menu:

- Portrait
- Wide Portrait
- Square
- Landscape

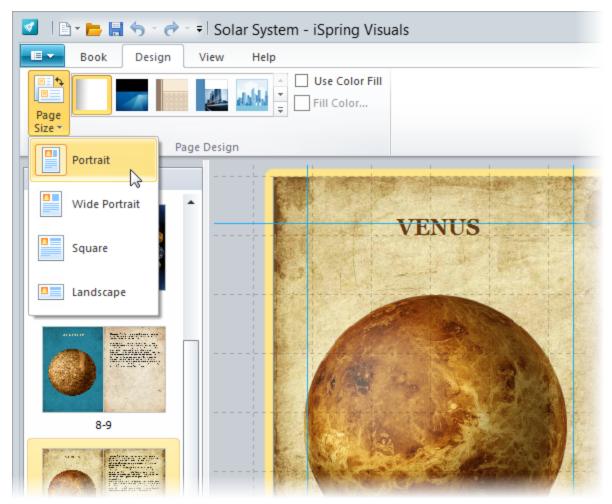

This will change the size of all pages in your book.

You can also customize the look of pages in your book. Each page can be customized separately.

## Applying Custom Background to Pages

You can also customize the look of pages in your book. Each page can be customized separately. Click a page to select it.

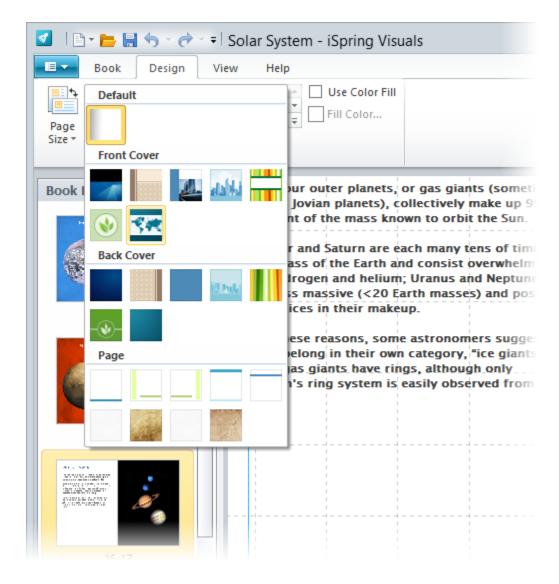

- 1. Click the Page Backgrounds button on the toolbar.
- 2. Choose a background from the drop-down menu.

It's also possible to apply color to page backgrounds. If you already added a picture background, the fill color will change the tint of the applied image.

## Filling Page with Color

- 1. Click a page to select it.
- 2. Select the Use Color Fill checkbox.
- 3. Click the Fill Color button.

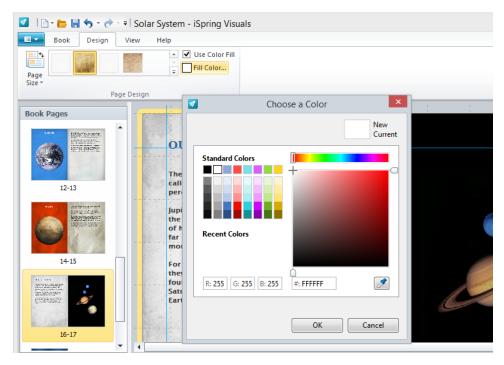

- 4. Choose a color in the color picker window.
  - You can specify a color by typing its RGB values in the corresponding edit fields. It's also possible to type the hexadecimal color value.

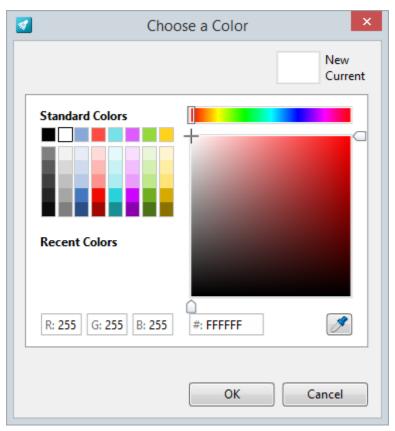

Note: The specified color will be automatically applied to the selected page for preview.

5. Click  $\mathbf{OK}$  to apply the color

or Click **Cancel** to discard the color.